## Oracle® Cloud Using the Twilio Adapter with Oracle Integration Generation 2

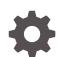

E85531-12 December 2022

ORACLE

Oracle Cloud Using the Twilio Adapter with Oracle Integration Generation 2,

E85531-12

Copyright © 2017, 2022, Oracle and/or its affiliates.

Primary Author: Oracle Corporation

This software and related documentation are provided under a license agreement containing restrictions on use and disclosure and are protected by intellectual property laws. Except as expressly permitted in your license agreement or allowed by law, you may not use, copy, reproduce, translate, broadcast, modify, license, transmit, distribute, exhibit, perform, publish, or display any part, in any form, or by any means. Reverse engineering, disassembly, or decompilation of this software, unless required by law for interoperability, is prohibited.

The information contained herein is subject to change without notice and is not warranted to be error-free. If you find any errors, please report them to us in writing.

If this is software, software documentation, data (as defined in the Federal Acquisition Regulation), or related documentation that is delivered to the U.S. Government or anyone licensing it on behalf of the U.S. Government, then the following notice is applicable:

U.S. GOVERNMENT END USERS: Oracle programs (including any operating system, integrated software, any programs embedded, installed, or activated on delivered hardware, and modifications of such programs) and Oracle computer documentation or other Oracle data delivered to or accessed by U.S. Government end users are "commercial computer software," "commercial computer software documentation," or "limited rights data" pursuant to the applicable Federal Acquisition Regulation and agency-specific supplemental regulations. As such, the use, reproduction, duplication, release, display, disclosure, modification, preparation of derivative works, and/or adaptation of i) Oracle programs (including any operating system, integrated software, any programs embedded, installed, or activated on delivered hardware, and modifications of such programs), ii) Oracle computer documentation and/or iii) other Oracle data, is subject to the rights and limitations specified in the license contained in the applicable contract. The terms governing the U.S. Government's use of Oracle cloud services are defined by the applicable contract for such services. No other rights are granted to the U.S. Government.

This software or hardware is developed for general use in a variety of information management applications. It is not developed or intended for use in any inherently dangerous applications, including applications that may create a risk of personal injury. If you use this software or hardware in dangerous applications, then you shall be responsible to take all appropriate fail-safe, backup, redundancy, and other measures to ensure its safe use. Oracle Corporation and its affiliates disclaim any liability for any damages caused by use of this software or hardware in dangerous applications.

Oracle®, Java, and MySQL are registered trademarks of Oracle and/or its affiliates. Other names may be trademarks of their respective owners.

Intel and Intel Inside are trademarks or registered trademarks of Intel Corporation. All SPARC trademarks are used under license and are trademarks or registered trademarks of SPARC International, Inc. AMD, Epyc, and the AMD logo are trademarks or registered trademarks of Advanced Micro Devices. UNIX is a registered trademark of The Open Group.

This software or hardware and documentation may provide access to or information about content, products, and services from third parties. Oracle Corporation and its affiliates are not responsible for and expressly disclaim all warranties of any kind with respect to third-party content, products, and services unless otherwise set forth in an applicable agreement between you and Oracle. Oracle Corporation and its affiliates will not be responsible for any loss, costs, or damages incurred due to your access to or use of third-party content, products, or services, except as set forth in an applicable agreement between you and Oracle.

## Contents

### Preface

| iv |
|----|
| iv |
| iv |
| V  |
| V  |
|    |

### 1 Understand the Twilio Adapter

| Twilio Adapter Capabilities                                              | 1-1 |
|--------------------------------------------------------------------------|-----|
| What Application Version Is Supported?                                   | 1-1 |
| Twilio Adapter Use Cases                                                 | 1-1 |
| Workflow to Create and Add a Twilio Adapter Connection to an Integration | 1-2 |

## 2 Create a Twilio Adapter Connection

| 2-1 |
|-----|
| 2-1 |
| 2-2 |
| 2-3 |
| 2-3 |
| 2-3 |
|     |

## 3 Add the Twilio Adapter Connection to an Integration

| Basic Info Page        | 3-1 |
|------------------------|-----|
| Invoke Operations Page | 3-1 |
| Summary Page           | 3-2 |

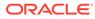

## Preface

This guide describes how to configure this adapter as a connection in an integration in Oracle Integration.

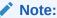

The use of this adapter may differ depending on the features you have, or whether your instance was provisioned using Standard or Enterprise edition. These differences are noted throughout this guide.

### **Topics:**

- Audience
- Documentation Accessibility
- Diversity and Inclusion
- Related Resources
- Conventions

## Audience

This guide is intended for developers who want to use this adapter in integrations in Oracle Integration.

## **Documentation Accessibility**

For information about Oracle's commitment to accessibility, visit the Oracle Accessibility Program website at http://www.oracle.com/pls/topic/lookup? ctx=acc&id=docacc.

#### Access to Oracle Support

Oracle customers that have purchased support have access to electronic support through My Oracle Support. For information, visit http://www.oracle.com/pls/topic/lookup?ctx=acc&id=info Or visit http://www.oracle.com/pls/topic/lookup? ctx=acc&id=trs if you are hearing impaired.

## **Diversity and Inclusion**

Oracle is fully committed to diversity and inclusion. Oracle respects and values having a diverse workforce that increases thought leadership and innovation. As part of our

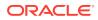

initiative to build a more inclusive culture that positively impacts our employees, customers, and partners, we are working to remove insensitive terms from our products and documentation. We are also mindful of the necessity to maintain compatibility with our customers' existing technologies and the need to ensure continuity of service as Oracle's offerings and industry standards evolve. Because of these technical constraints, our effort to remove insensitive terms is ongoing and will take time and external cooperation.

## **Related Resources**

See these Oracle resources:

Oracle Cloud

http://cloud.oracle.com

- Using Integrations in Oracle Integration Generation 2
- Using the Oracle Mapper with Oracle Integration Generation 2

## Conventions

The following text conventions are used in this document:

| Convention                                                                                                    | Meaning                                                                                                    |  |
|----------------------------------------------------------------------------------------------------|----------------------------------------------------------------------------------------------------|--|
| boldface Boldface type indicates graphical user interface elements associated w action, or terms defined in text or the glossary.               |                                                                                                    |  |
| italic                                                                                                    | Italic type indicates book titles, emphasis, or placeholder variables for which you supply particular values. |  |
| monospace Monospace type indicates commands within a paragraph, URLs, code i examples, text that appears on the screen, or text that you enter. |                                                                                                    |  |

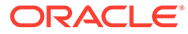

## 1 Understand the Twilio Adapter

Review the following conceptual topics to learn about the Twilio Adapter and how to use it as a connection in integrations in Oracle Integration. A typical workflow of adapter and integration tasks is also provided.

### **Topics:**

- Twilio Adapter Capabilities
- What Application Version Is Supported?
- Twilio Adapter Use Cases
- Workflow to Create and Add a Twilio Adapter Connection to an Integration

### Note:

There are overall service limits with Oracle Integration. A service limit is the quota or allowance set on a resource. See Service Limits.

## **Twilio Adapter Capabilities**

Use the Twilio Adapter to create a Twilio integration.

The Twilio Adapter provides the following benefits:

- Sends an SMS or MMS message.
- Returns all inbound and outbound SMS messages.

The Twilio Adapter is one of many predefined adapters included with Oracle Integration. You can configure Twilio Adapter as an invoke connection in an integration in Oracle Integration.

## What Application Version Is Supported?

For information about which application version is supported by this adapter, see the Connectivity Certification Matrix.

See Connectivity Certification Matrix.

## Twilio Adapter Use Cases

This use case describes how the Twilio Adapter is used to allow customers to contact a vendor without exposing their permanent phone number.

- The customer makes an online service request for a home repair.
- The Twilio adapter sends the service request to the service provider.

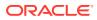

- The service provider searches its vendor database to locate the best qualified vendor for the customer service request.
- The service provider communicates with the vendor using a Twilio-powered SMS solution and confirms the appointment, credit card payment, and insurance.
- The service provider uses the Twilio adapter to inform the customer that a vendor has been selected and provides the appointment information.
- The customer and vendor contact each other to exchange addresses and particulars about the job without exposing their permanent phone number or other sensitive data.

# Workflow to Create and Add a Twilio Adapter Connection to an Integration

You follow a very simple workflow to create a connection with an adapter and include the connection in an integration in Oracle Integration.

| Step | Description                                                                                                    | More Information                                                                                                    |
|------|----------------------------------------------------------------------------------------------------|----------------------------------------------------------------------------------------------------|
| 1    | Complete the prerequisite tasks.                                                                                                    | Prerequisites for Creating a Connection                                                                                                    |
| 2    | Create the adapter connections<br>for the applications you want to<br>integrate. The connections can<br>be reused in multiple<br>integrations and are typically<br>created by the administrator. | Create a Twilio Adapter Connection                                                                                                    |
| 3    | Create the integration. When<br>you do this, you add trigger and<br>invoke connections to the<br>integration.                                                                                    | Create Integrations and Add the Twilio Adapter<br>Connection to an Integration                                                                                                    |
| 4    | Map data between the trigger<br>connection data structure and<br>the invoke connection data<br>structure.                                                                                        | Map Data in Using Integrations in Oracle Integration Generation 2                                                                                                    |
| 5    | (Optional) Create lookups that<br>map the different values used<br>by those applications to identify<br>the same type of object (such<br>as gender codes or country<br>codes).                   | Manage Lookups in Using Integrations in Oracle<br>Integration Generation 2                                                                                                    |
| 6    | Activate the integration.                                                                                                    | Manage Integrations in Using Integrations in Oracle Integration Generation 2                                                                                                    |
| 7    | Monitor the integration on the dashboard.                                                                                                    | Monitor Integrations in Using Integrations in Oracle<br>Integration Generation 2                                                                                                    |
| 8    | Track payload fields in messages during runtime.                                                                                                    | Assign Business Identifiers for Tracking Fields in<br>Messages and Manage Business Identifiers for<br>Tracking Fields in Messages in <i>Using Integrations in</i><br><i>Oracle Integration Generation 2</i> |
| 9    | Manage errors at the integration<br>level, connection level, or<br>specific integration instance<br>level.                                                                                       | Manage Errors in Using Integrations in Oracle<br>Integration Generation 2                                                                                                    |

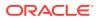

## 2 Create a Twilio Adapter Connection

A connection is based on an adapter. You define connections to the specific cloud applications that you want to integrate.

### **Topics:**

- Prerequisites for Creating a Connection
- Create a Connection
- Upload an SSL Certificate

## Prerequisites for Creating a Connection

These are the prerequisites for creating a Twilio Adapter connection:

- A Twilio security identifier (SID) and authorization token. These are provided when you create your Twilio user account. See Create a Twilio User Account.
- A trusted Twilio public certificate. Typically, the certificate is included with Oracle Integration. If you cannot locate the Twilio public certificate, download it from https://api.twilio.com/2010-04-01/Accounts. See Upload an SSL Certificate.

### Create a Twilio User Account

A Twilio user account is required to create a Twilio Adapter connection.

To create the Twilio user account:

- 1. Open an Internet browser and browse to https://www.twilio.com/.
- 2. Click Sign Up.
- 3. Complete the First Name, Last Name, Email, Choose a password, and Password, again fields.
- 4. Select a product in the What is the first product you plan to use? list.
- 5. Selection an application type in the **What are you building?** list.
- 6. Select a language in the **Choose your language** list.
- 7. Click Get Started.
- 8. Complete the text or telephone verification process.
- 9. Click your user name in the upper corner of the screen and select Account.
- **10.** Copy or record the values in the **AccountSID** and **AuthToken** fields. These values are required to create the connection in Oracle Integration.

Click the padlock icon to reveal the hidden AuthToken number.

## Create a Connection

Before you can build an integration, you have to create the connections to the applications with which you want to share data.

To create a connection in Oracle Integration:

- 1. In the left navigation pane, click Home > Integrations > Connections.
- 2. Click Create.

### Note:

You can also create a connection in the integration canvas of:

- An orchestrated integration (See Define Inbound Triggers and Outbound Invokes.)
- A basic routing integration (See Add a Trigger (Source) Connection.)
- 3. In the Create Connection Select Adapter dialog, select the adapter to use for this connection. To find the adapter, scroll through the list, or enter a partial or full name in the **Search** field and click

Q

### Search.

- 4. In the Create Connection dialog, enter the information that describes this connection.
  - a. Enter a meaningful name to help others find your connection when they begin to create their own integrations. The name you enter is automatically added in capital letters to the **Identifier** field. If you modify the identifier name, don't include blank spaces (for example, SALES OPPORTUNITY).
  - **b.** Enter optional keywords (tags). You can search on the connection keywords on the Connections page.
  - c. Select the role (direction) in which to use this connection (trigger, invoke, or both). Only the roles supported by the adapter are displayed for selection. When you select a role, only the connection properties and security policies appropriate to that role are displayed on the Connections page. If you select an adapter that supports both invoke and trigger, but select only one of those roles, you'll get an error when you try to drag the adapter into the section you didn't select. For example, let's say you configure a connection for the Oracle Service Cloud (RightNow) Adapter as only an invoke. Dragging the adapter to a trigger section in the integration produces an error.
  - d. Enter an optional description of the connection.
- 5. Click Create.

Your connection is created. You're now ready to configure the connection details, such as connection properties, security policies, connection login credentials, and (for certain connections) agent group.

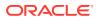

## **Configure Connection Security**

Configure security for your Twilio Adapter connection by selecting the security policy and security token.

- **1.** Create a connection. See Create a Twilio Adapter Connection.
- 2. Go to the Security section.

The **Security Policy** field shows **Twilio Security Policy**. This value cannot be changed.

- Complete these field using the information you recorded when completing the prerequisites. See Prerequisites for Creating a Connection:
  - a. In the AccountSID field, enter the Twillio security identifier (SID).
  - **b.** In the **AuthToken** field, enter the Twillio authorization token.
  - c. In the **Confirm AuthToken** field, enter the Twillio authorization token.

### Test the Connection

Test your connection to ensure that it's configured successfully.

1. In the page title bar, click **Test**. What happens next depends on whether your connection uses a Web Services Description Language (WSDL) file.

| If Your Connection | Then                                                                                                    |
|--------------------|----------------------------------------------------------------------------------------------------|
| Doesn't use a WSDL | The test starts automatically and validates the inputs you provided for the connection.                                                                                                    |
| Uses a WSDL        | A dialog prompts you to select the type of connection testing to perform:                                                                                                    |
|                    | <ul> <li>Validate and Test: Performs a full validation of the WSDL, including<br/>processing of the imported schemas and WSDLs. Complete<br/>validation can take several minutes depending on the number of<br/>imported schemas and WSDLs. No requests are sent to the<br/>operations exposed in the WSDL.</li> </ul> |
|                    | <ul> <li>Test: Connects to the WSDL URL and performs a syntax check on<br/>the WSDL. No requests are sent to the operations exposed in the<br/>WSDL.</li> </ul>                                                                                                    |

- 2. Wait for a message about the results of the connection test.
  - If the test was successful, then the connection is configured properly.
  - If the test failed, then edit the configuration details you entered. Check for typos, verify URLs and credentials, and download the diagnostic logs for additional details. Continue to test until the connection is successful.
- 3. When complete, click Save.

## Upload an SSL Certificate

Certificates are used to validate outbound SSL connections. If you make an SSL connection in which the root certificate does not exist in Oracle Integration, an exception is thrown. In that case, you must upload the appropriate certificate. A certificate enables Oracle Integration

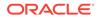

to connect with external services. If the external endpoint requires a specific certificate, request the certificate and then upload it into Oracle Integration.

To upload an SSL certificate:

1. In the left navigation pane, click **Home > Settings > Certificates**.

All certificates currently uploaded to the trust store are displayed in the Certificates dialog. The

ţţ.

link enables you to filter by name, certificate expiration date, status, type, category, and installation method (user-installed or system-installed). Certificates installed by the system cannot be deleted.

| Certificates                             |       |          |                                | Upload |
|------------------------------------------|-------|----------|--------------------------------|--------|
| Q III 6 Certificates                     |       |          |                                | O      |
| Name                                     | Туре  | Category | Status                         |        |
| mykey3 [EXMRES IN 1 MONTHS]              | X.509 | Identity | <ul> <li>Configured</li> </ul> |        |
| mykey2 Domo                              | X.509 | Identity | Configured                     |        |
| recert1586867745048 (EXPRES IN 4 YEARS)  | X.509 | Trust    | Canfigured                     |        |
| recert1586863610817 (EXPRES IN 4 YEARS)  | X.509 | Trust    | Configured                     |        |
| recert1586857607511 (EXPRES IN 4 YEARS)  | X.509 | Trust    | Canfigured                     |        |
| recert1586857416600 [EXDIRES IN 4 YEARS] | X.509 | Trust    | <ul> <li>Configured</li> </ul> |        |

- 2. Click **Upload** at the top of the page. The Upload Certificate dialog box is displayed.
- 3. Enter an alias name and optional description.
- 4. In the **Type** field, select the certificate type. Each certificate type enables Oracle Integration to connect with external services.
  - X.509 (SSL transport)
  - SAML (Authentication & Authorization)
  - PGP (Encryption & Decryption)

### X.509 (SSL transport)

- **1**. Select a certificate category.
  - a. **Trust**: Use this option to upload a trust certificate.
    - i. Click **Browse**, then select the trust file (for example, .cer or .crt) to upload.
  - **b. Identity**: Use this option to upload a certificate for two-way SSL communication.
    - i. Click **Browse**, then select the keystore file (.jks) to upload.
    - ii. Enter the comma-separated list of passwords corresponding to key aliases.

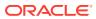

### Note:

When an identity certificate file (JKS) contains more than one private key, all the private keys must have the same password. If the private keys are protected with different passwords, the private keys cannot be extracted from the keystore.

- iii. Enter the password of the keystore being imported.
- c. Click Upload.

### SAML (Authentication & Authorization)

- Note that Message Protection is automatically selected as the only available certificate category and cannot be deselected. Use this option to upload a keystore certificate with SAML token support. Create, read, update, and delete (CRUD) operations are supported with this type of certificate.
- 2. Click Browse, then select the certificate file (.cer or .crt) to upload.
- 3. Click Upload.

#### **PGP (Encryption & Decryption)**

- 1. Select a certificate category. Pretty Good Privacy (PGP) provides cryptographic privacy and authentication for communication. PGP is used for signing, encrypting, and decrypting files. You can select the private key to use for encryption or decryption when configuring the stage file action.
  - a. **Private**: Uses a private key of the target location to decrypt the file.
    - i. Click Browse, then select the PGP file to upload.
    - ii. Enter the PGP private key password.
  - b. Public: Uses a public key of the target location to encrypt the file.
    - i. Click Browse, then select the PGP file to upload.
    - ii. In the ASCII-Armor Encryption Format field, select Yes or No. Yes shows the format of the encrypted message in ASCII armor. ASCII armor is a binary-to-textual encoding converter. ASCII armor formats encrypted messaging in ASCII. This enables messages to be sent in a standard messaging format. This selection impacts the visibility of message content. No causes the message to be sent in binary format.
    - iii. From the **Cipher Algorithm** list, select the algorithm to use. Symmetric-key algorithms for cryptography use the same cryptographic keys for both encryption of plain text and decryption of cipher text.
  - c. Click Upload.

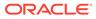

3

# Add the Twilio Adapter Connection to an Integration

When you drag the Twilio Adapter into the trigger or invoke area of an integration, the Adapter Endpoint Configuration Wizard appears. This wizard guides you through the configuration of the Twilio Adapter endpoint properties.

These topics describe the wizard pages that guide you through configuration of the Twilio Adapter as a trigger or invoke in an integration.

#### **Topics:**

- Basic Info Page
- Invoke Operations Page
- Summary Page

## **Basic Info Page**

You can enter a name and description on the Basic Info page of each adapter in your integration.

| Element                                 | Description                                                                                                    |  |  |
|-----------------------------------------|----------------------------------------------------------------------------------------------------|--|--|
| What do you want to call your endpoint? | Provide a meaningful name so that others can understand the responsibilities of this connection. You can include English alphabetic characters, numbers, underscores, and hyphens in the name. You can't include the following characters: |  |  |
|                                         | • No blank spaces (for example, My Inbound Connection)                                                                                                    |  |  |
|                                         | • No special characters (for example, #;83& or righ(t)now4)                                                                                                    |  |  |
|                                         | except underscores and hyphens                                                                                                    |  |  |
|                                         | No multibyte characters                                                                                                    |  |  |
| What does this endpoint do?             | Enter an optional description of the connection's responsibilities. For example:                                                                                                    |  |  |
|                                         | This connection receives an inbound request to synchronize account information with the cloud application.                                                                                                    |  |  |

## **Invoke Operations Page**

Enter the Twilio Adapter source file read configuration values for your integration.

The table provides definitions for the Twilio Adapter API operations that can be performed on the target. These operations are listed on the Twilio Adapter Operations page.

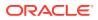

| Operation           | Description                                                                                                    |  |
|---------------------|----------------------------------------------------------------------------------------------------|--|
| Send SMS or MMS     | Sends an SMS or MMS message.                                                                                          |  |
| Get all recent SMSs | Returns all inbound and outbound SMS messages.                                                                        |  |
|                     |                                                                                                    |  |
| Element             | Description                                                                                                    |  |
| Select Operation    | Selects the operation that you want Oracle Integration to invoke when running an integration that uses this endpoint. |  |

## Summary Page

You can review the specified adapter configuration values on the Summary page.

| Element | Description                                                                                                    |
|---------|----------------------------------------------------------------------------------------------------|
| Summary | Displays a summary of the configuration values you defined on previous pages of the wizard.                                                                                                    |
|         | The information that is displayed can vary by adapter. For some adapters, the selected business objects and operation name are displayed. For adapters for which a generated XSD file is provided, click the XSD link to view a read-only version of the file. |
|         | To return to a previous page to update any values, click the appropriate tab in the left panel or click <b>Back</b> .                                                                                                    |
|         | To cancel your configuration details, click Cancel.                                                                                                    |

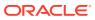